## Zoomのアカウントを つくってみよう!

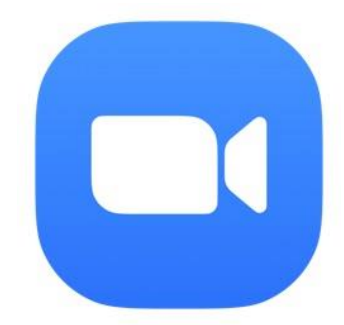

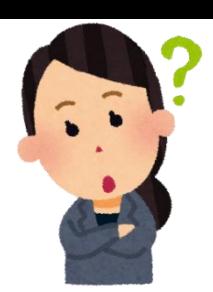

何故、Zoomのアカウントが必要なの?

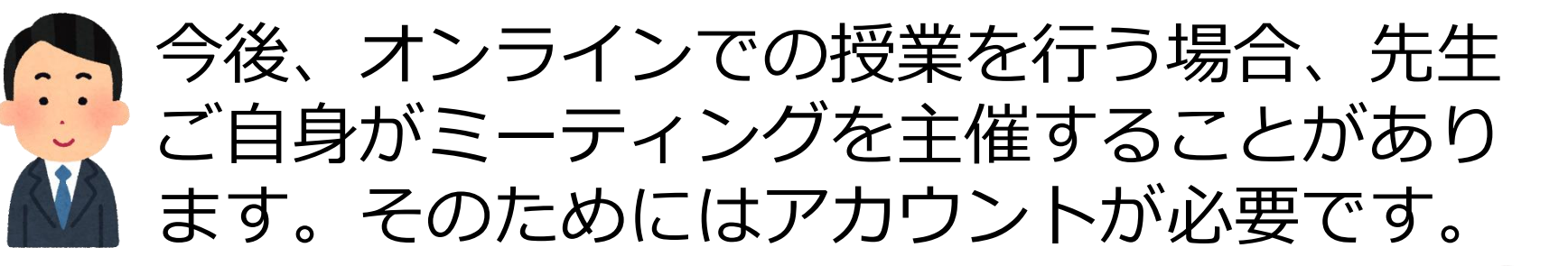

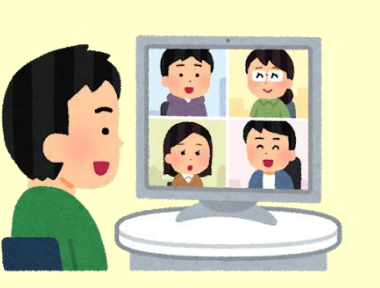

朝の会をする

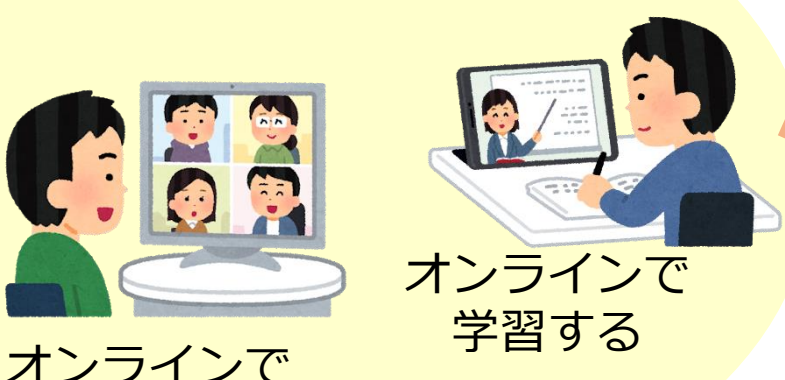

Zoomを使って オンラインでのやりとり

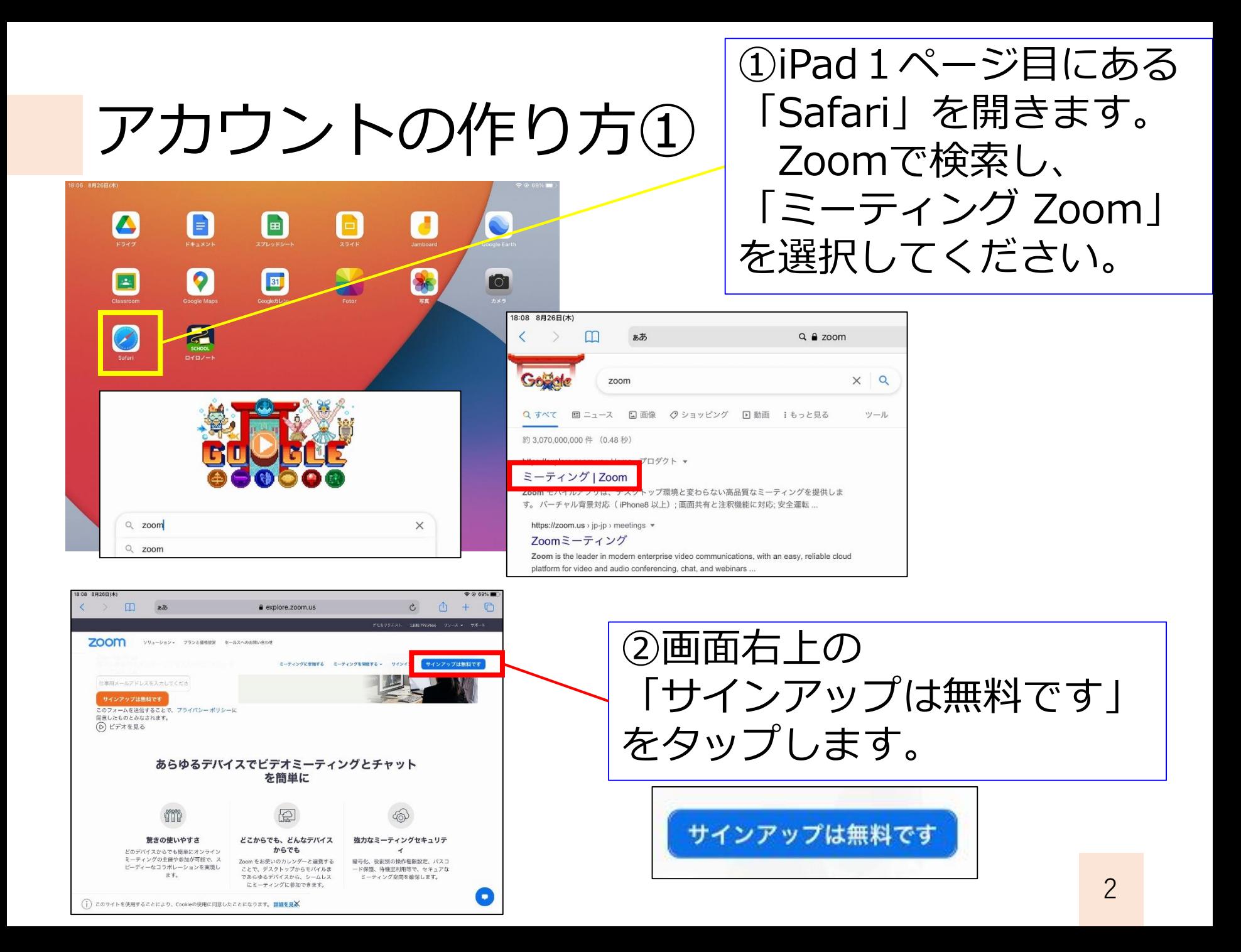

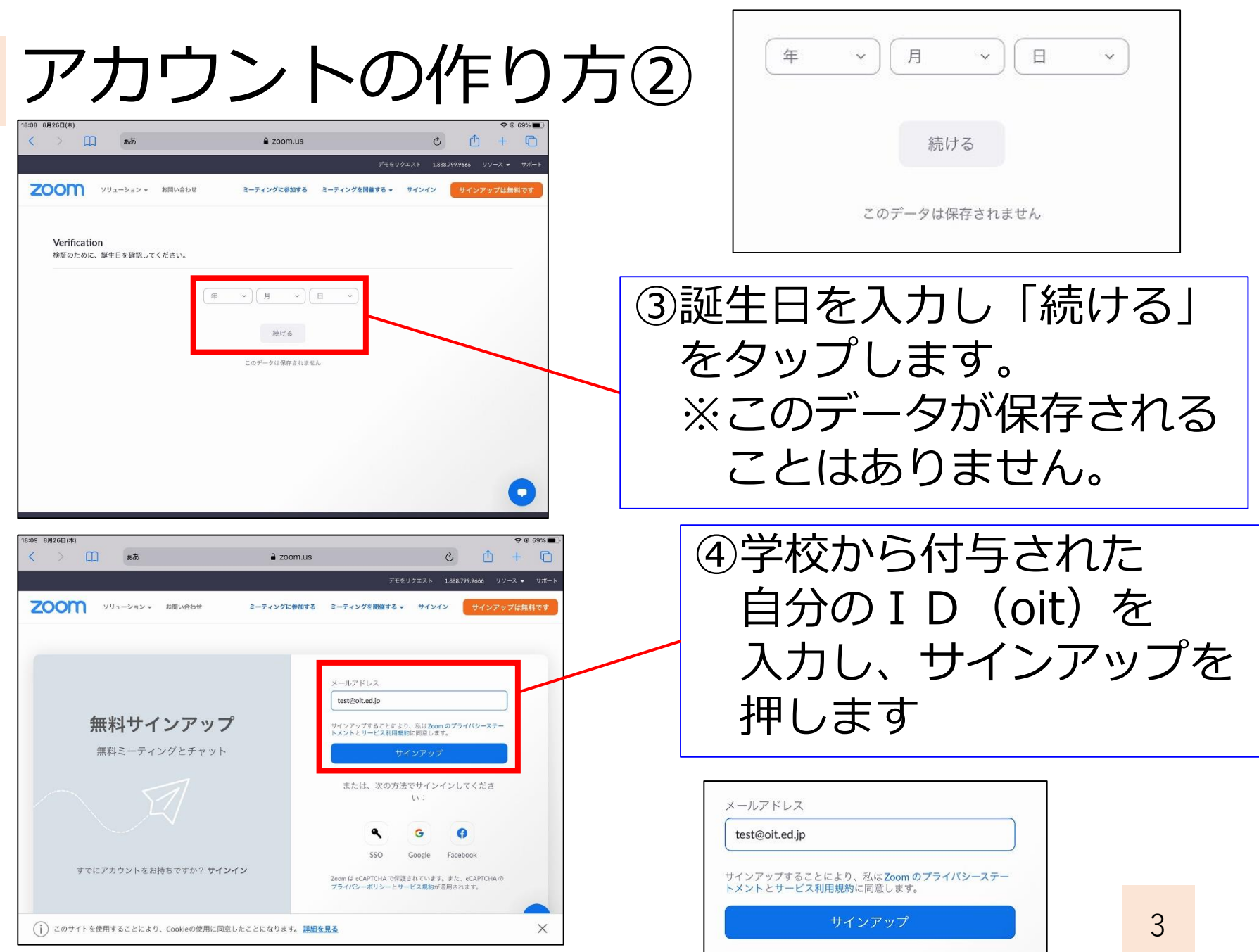

アカウントの作り方③

![](_page_4_Picture_1.jpeg)

## アカウントの作り方④

![](_page_5_Picture_26.jpeg)

![](_page_6_Picture_0.jpeg)

## アカウントの作り方⑥

![](_page_7_Picture_36.jpeg)

## 設定しておく項目について①

![](_page_8_Figure_1.jpeg)

## 設定しておく項目について②

![](_page_9_Figure_1.jpeg)

![](_page_9_Picture_2.jpeg)

![](_page_10_Picture_0.jpeg)

![](_page_10_Picture_1.jpeg)

#### ミーティングを作成する①

![](_page_11_Figure_1.jpeg)

■ 定期ミーティング 毎日.2021年9月30日までに30件発生 再実施 毎日  $\ddot{\mathbf{v}}$ 次の頻度  $1 \vee \Box$ でリピー  $\vdash$ 終了日 ● 期限 2021/09/30 ○ 実施後  $7 \times$ 予定項目

①ミーティングの名前をつけます。 「3年2組の教室」などでよいです。

②開始日時を設定します。 オンラインでの授業を始める日の 朝にしておけばよいです。 ※その時間にしか開始できない わけではありません。 時間は30分~1時間でよいです。

※毎日開かなくてもOKです! ③「定期ミーティング」に チェックをつけて、再実施を 「毎日」にしておくと、期間中は、 ずっと同じミーティングⅠDで開 催できます。

ミーティングを作成する②

![](_page_12_Figure_1.jpeg)

ミーティングを作成する③

![](_page_13_Picture_36.jpeg)

![](_page_13_Picture_2.jpeg)

画面に表示される ・ミーティングID ・パスコード を児童生徒に伝えます。

![](_page_13_Figure_4.jpeg)

## Zoomの使い分けについて

![](_page_14_Picture_1.jpeg)

ブラウザ版

![](_page_14_Picture_3.jpeg)

#### 【アプリ版? ブラウザ版?】

- ・上の2つのメニュー画面、明らかに数が違いますよね?
- ・同じiPadで、同じミーティングを開催したのですが、 アプリ版は、かなり機能が絞られています。
- ・ブレイクアウトルーム(班活動)を使いたい場合は ブラウザ版を使うようにしましょう。 ※子どもたちは、いつも、アプリ版でOKです。

### 【アプリ版】Zoomの場合

## 【アプリ版】ミーティングを開始する①

![](_page_16_Picture_1.jpeg)

![](_page_16_Picture_41.jpeg)

# 【アプリ版】ミーティングを開始する②

![](_page_17_Picture_1.jpeg)

![](_page_18_Figure_0.jpeg)

#### 以上の操作を終えると、Zoomが開始されます。

## 【アプリ版】児童生徒の参加を許可する

![](_page_19_Picture_1.jpeg)

### 【ブラウザ版】Zoomの場合

#### 【ブラウザ版】ミーティングを開始する①

![](_page_21_Picture_63.jpeg)

![](_page_21_Picture_2.jpeg)

![](_page_21_Picture_3.jpeg)

![](_page_21_Figure_4.jpeg)

![](_page_21_Picture_5.jpeg)

#### 【ブラウザ版】ミーティングを開始する②

19:08 8月26日(木)  $70.65%$  $200m.ws$ zoom サポート 日本語 ブラウザが表示しているダイアログの開くをクリックしてください ダイアログが表示されない場合は、以下のミーティングを起動をクリックしてく ださい 「ミーティングを起動」をクリックすると、サービス利用規約とプライバシーステートメントに同意 したことになります。 ディングを起動 nクライアントで問題が発生していますか? ブラウザから参加してく @2021 Zoom Video Communications, Inc. All rights reserved  $\left( \, \circ \right)$ 「プライバシーおよび法務ポリシー」

![](_page_22_Picture_2.jpeg)

③画面下部の 「ブラウザから参加してくだ さい」をタップします。

Zoomクライアントで問題が発生していますか? ブラウザから参加してください

![](_page_22_Picture_5.jpeg)

![](_page_22_Picture_6.jpeg)

![](_page_23_Picture_0.jpeg)

#### 以上の操作を終えると、Zoomが開始されます。